# 振込操作の流れ①

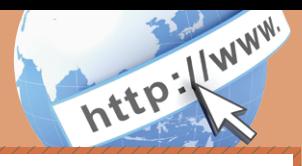

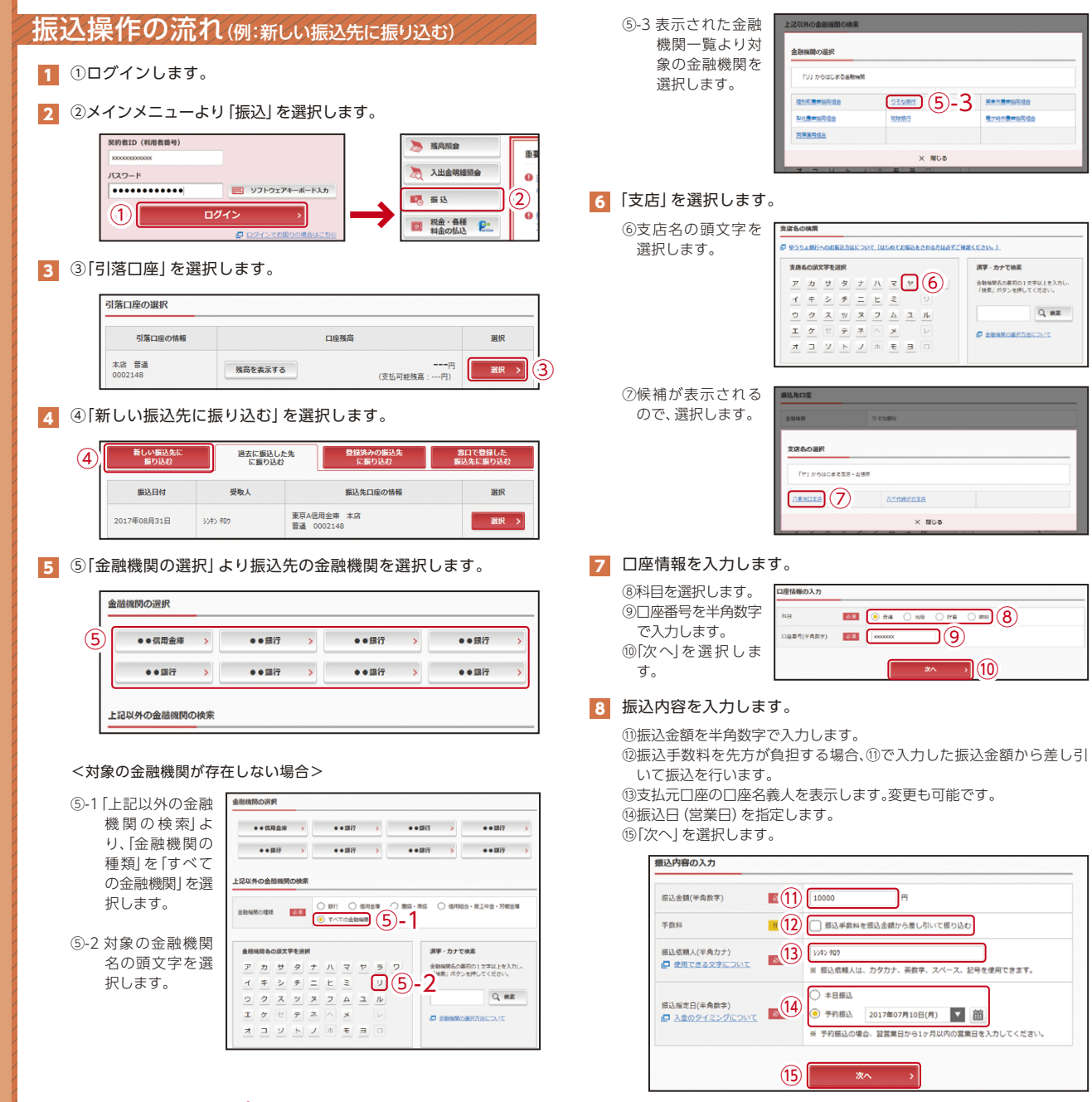

# 振込操作の流れ②

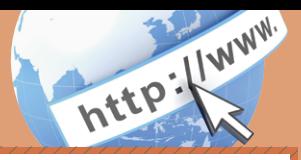

## 9 入力内容を確認します。

⑯ 入力内容を確認のうえ、「パスワード入力へ」を選択します。

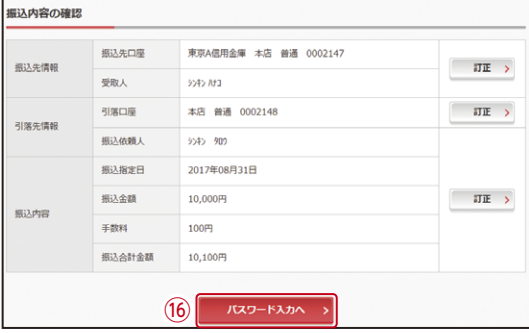

### 10 振込内容を確認し、確認用パスワードを入力します。

⑰お客様カードの確認用パスワードの該当の数字を入力します。

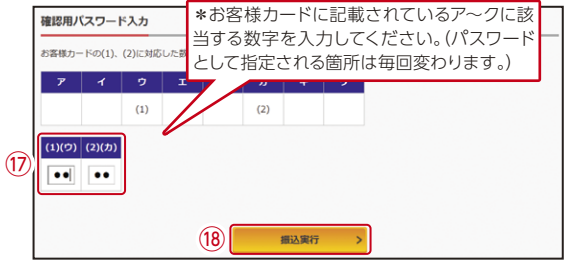

なお、ワンタイムパスワードを利用している場合、⑰はお客様カード の確認用パスワードに代わり、ワンタイムパスワード※を入力する 以下の画面が表示されます。

#### ※お客様が登録したトークンのワンタイムパスワードについての 説明が画面上に表示されます。

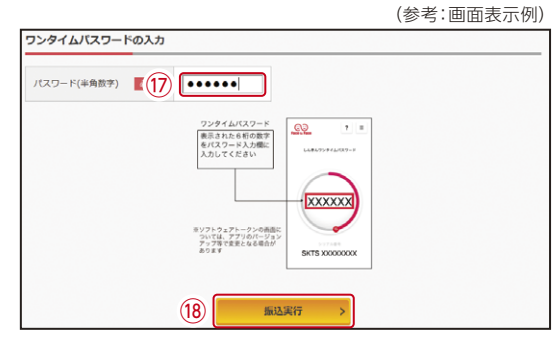

⑱「振込実行」をクリックします。

## 11 振込手続きの実行

振込手続きが完了しました。 「今回の振込先を登録」ボタンを押すと、次回から「登録口座」とし て使用できます。

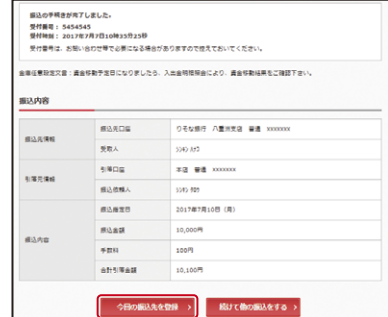

表示画面はサンプル画面のため、実際の画面とは異なります。